# cus on:

# **The Recognition tool**

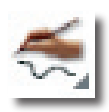

The Recognition tool converts your handwritten text into typed text. You can write on your board and then have the typed text placed in a program such as Word<sup>®</sup> or Excel<sup>®</sup>. The Recogition tool works particularly well in brainstorming sessions or when collating the results of an activity.

Your handwriting is converted into typed text and placed into whichever application is active. This could include Activstudio, Activprimary, a word processing program, a spreadsheet application or any similar package.

You could, therefore, hold a brainstorming session with your students, write their thoughts on the board and have those thoughts automatically placed in a word processing document. The results can then be printed out or sent to each student by e-mail.

While we have listed the basic recognition technique here, there are many options to investigate in the Recognition toolbox, which appears on the page when you activate the Recognition tool.

# **The Recognition toolbox**

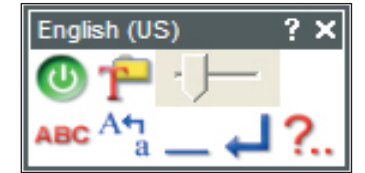

The Font Selector button is useful if you are using the Recognition tool on a flipchart. You can change the text's font as well as its size and style. Note, however that these options won't be available if you are placing the text in a word processing program or a spreadsheet. You'll have to select the font you want within these programs.

*Last revised 3/08/07 ©2006 Promethean Technologies Group Ltd*

Two buttons in the Recognition toolbox can be very useful when working in a word processing program or a spreadsheet application. The Add Space button lets you add a space to your recognized text so you can build up sentences one word at a time. The Add Carriage Return works well when creating lists. A carriage return is automatically added to the text, so you will move onto the next line when using a word processing package or will move to the next cell in a spreadsheet.

## **Four recognition options**

Four recognition options are available when using the Recognition toolbox. Click on the bottom left button in the Recognition toolbox to toggle through the options. While many people automatically think handwriting recognition is automatically about writing letters, number recognition is another useful option, especially when gathering numeric data from students.

## **Recognition settings**

Handwriting Recognition Settings... Shape Recognition Settings... Help...

You can customise the Recognition tool so words can be correctly recognized in a range of languages. Many languages are available, from Dutch to Portuguese. To change the recognition language, right-click on the Recognition tool and select the appropriate option to open the Activstudio Settings box. You can change the language using the User Input section of the Activstudio Settings box.

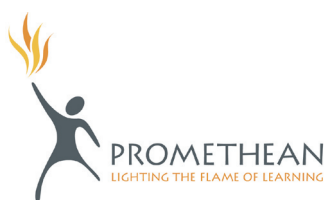